# COMMENT SCANNER MON QR CODE ?

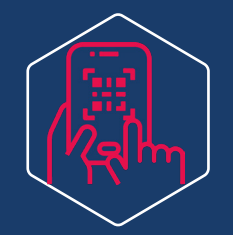

Avec une application de QR Code installée sur mon smartphone ou ma tablette

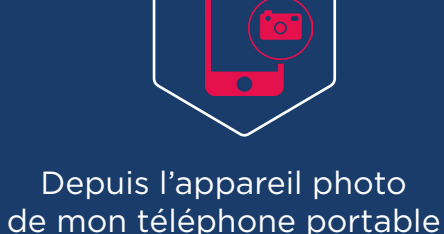

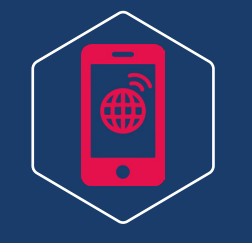

En me rendant sur le site aa.hiitch.fr qui me permet de scanner mon QR Code

En téléchargeant l'application *EasyContact QRCode* (disponible sur Play Store, gratuite et sans publicités)

# JE N'AI PAS DE SMARTPHONE OU DE TABLETTE ?

Je peux également effectuer mes déclarations d'incidents ou mes démarches administratives :

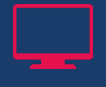

Depuis mon espace locataire en ligne

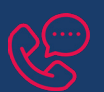

En contactant le service client au 05.17.837.837

EASYCØNTACT

Simple, rapide et gratuite : la solution digitale Easy Contact facilite nos échanges et vos demandes d'interventions

Avec Easy Contact, effectuez vos déclarations d'incidents ou vos démarches administratives en seulement quelques clics.

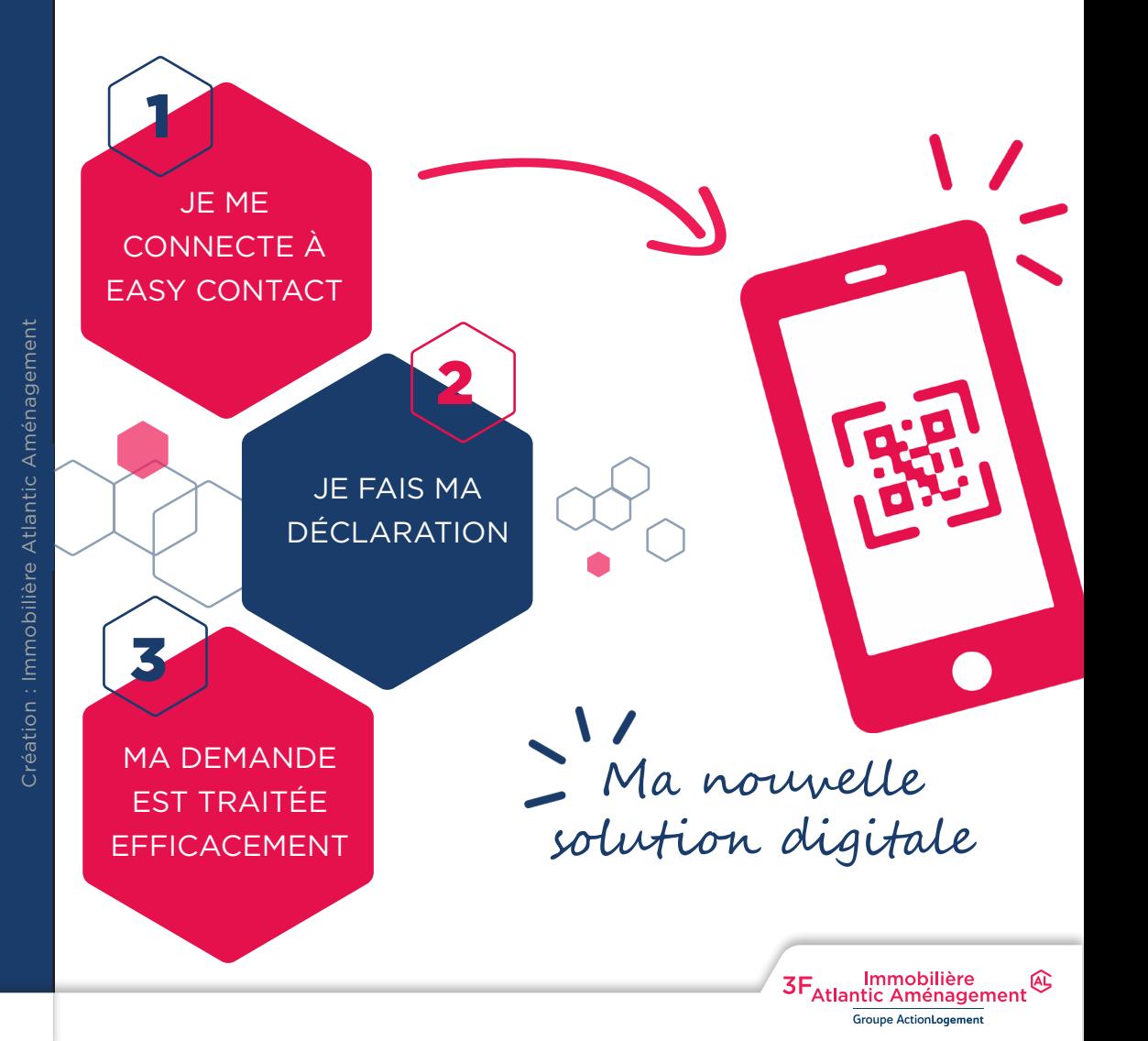

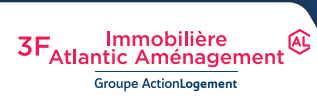

# EASYCØNTACT

Une solution intuitive, complète, facile d'utilisation et accessible en continu

# LES PREMIERS PAS

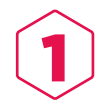

Je colle mon autocollant dans mon logement

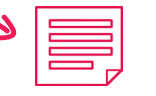

Je déclare un incident ou effectue une démarche administrative

## POURQUOI ?

Un QR Code associé à votre logement est inscrit sur l'autocollant fourni et vous permet d'accéder directement à la solution Easy Contact où vous pourrez faire vos déclarations d'incidents ou vos démarches administratives.

Toute entreprise sollicitée en cas d'incident technique dans un logement doit pouvoir informer nos équipes de son intervention par l'intermédiaire de ce QR Code. Un autocollant accessible et collé au bon endroit nous permettra de suivre au plus près la réalisation des opérations demandées.

## OÙ ?

En toute discrétion, dans l'un de ces trois endroits :

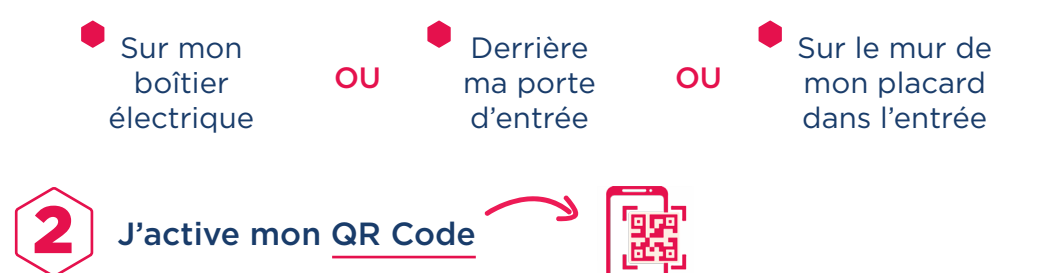

## COMMENT ?

Je scanne le QR Code à l'aide de mon smartphone ou ma tablette (voir détails au verso) et je suis les différentes étapes pour l'activation.

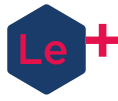

Je bénéficie de 100 points sur mon programme de fidélité Reciprok en activant mon QR Code avant le 31/10/20

## JE SCANNE MON QR CODE

Une fois sur Easy Contact, je clique sur « Je suis locataire ».

#### Différentes options s'offrent à moi :

Je déclare un incident : il suffit de préciser si l'incident concerne mon logement, les parties communes ou des troubles de voisinage puis ensuite sélectionner la pièce concernée et le type de problème rencontré (possibilité de joindre des photos).

Je fais une démarche administrative : il suffit de sélectionner le type de demande qui sera transmise à nos équipes (changement de situation personnelle, difficultés de paiement…).

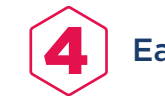

Easy Contact m'informe des suites données

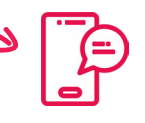

Lorsque votre déclaration est validée, nos équipes sont instantanément averties et se chargent de vous apporter une réponse dans les meilleurs délais.

### INCIDENT TECHNIQUE - 3 cas de figure :

CAS N°1 : votre demande nécessite l'intervention d'une entreprise mandatée par nos équipes.

Pour suivre son traitement, il vous suffit de vous connecter à Easy Contact.

#### CAS N°2 : votre demande relève de votre contrat d'entretien.

Le nom et les coordonnées de l'entreprise à contacter sont communiqués sur votre smartphone.

CAS N°3 : votre demande relève d'une réparation ou d'un entretien à votre charge. Vous êtes averti que c'est à vous de réaliser les travaux nécessaires.

# UTILISATION DE LA SOLUTION